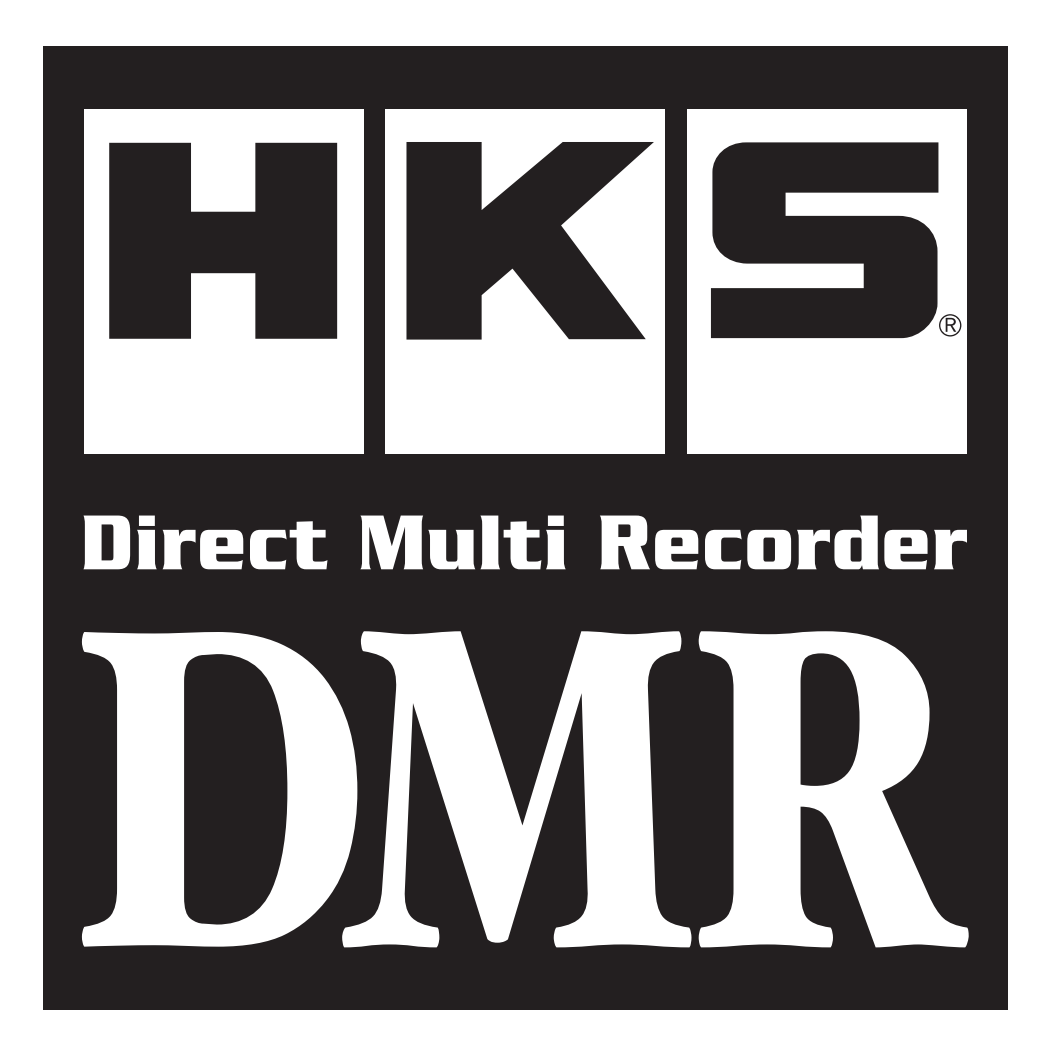

# OPERATION MANUAL OF VIEWER SOFTWARE

Referring to the Instruction Manual, install the Viewer Software to the PC.

#### Attached Software: Hardware Requirement for HKS DMR Viewer

- System Structure: CPU · Core2Duo or greater RAM · 2GB or more ○ Hard Disk ・ 50GB or more
	- Internet Accessible Display Resolution ・ 1,280 x 800 or higher
- OS · Microsoft Windows 7(32/64bit), Windows 8, Windows 8.1 Internet Explorer 7.0 or later

※This requirement may be changed due to the OS of the PC or other software environment.

#### Software usage consent

This software is intended only for those who have accepted the following terms and agreements. Read the following agreement and proceed upon approval.

program.

1.DMR Viewer software requires a permit for usage 2.Copyright 3.Rights Copyright is property of HKS Co., Ltd. 1) User is allowed to install on only one computer system per 2) This software may not be transferred or lended to any third party 3) Software may be transferred to another party only if the following 4) This agreement is effective from the date the DMR Viewer is software purchased. other than what is indicated in 3). requirements are met. ・All contents including but not limited to the Software Usage Agreement, instruction manual, and all software are transferred to the new user. ・The original user must delete all copies of the program on the original computer(s). ・The new user must agree to this contract. If the software is upgraded to a newer version, and any previous versions are saved, all older versions of the software must be transferred to the new user. installed. 4.Reproduction and modification 5.Disclaimer 1) The DMR Viewer disk and documents included are not to be 2) The user and/or any third party may not edit, change, disperse, or 3) Reproduction of all or any part of this manual without written reproduced (copied) or modified in any way. disassemble the program or hardware. Failure to comply will void all warranty claims. consent from HKS Co., Ltd. is prohibited unless stated by law. HKS Co., Ltd. will not be held responsible for any damages caused to the vehicle(s) or to the computer(s) by use of this software. HKS Co., Ltd. cannot guarantee that this product will suit the users'needs, nor guarantee that the program will be error-free. HKS Co., Ltd. will not be held responsible for any damages inflicted directly or indirectly by use of this program. HKS Co., Ltd. will not be held responsible for any conflict or dispute that may arise between the user and a third party as a result of using this

#### Index

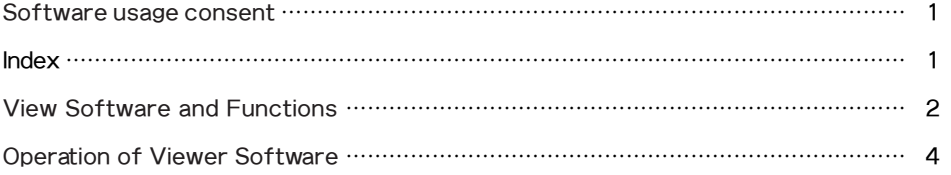

This software is a dedicated viewer for HKS DMR-200D. With this software, video recorded by DMR-100D and DMR-150D cannot be viewed, settings of DMR-100D and DMR-150D cannot be changed.

●**To handle and operate the PC and its peripheral equipment, follow the factory instruction manuals. Please understand that HKS does not provide support to the user for the handling and operation of the PC and its peripheral equipment.**

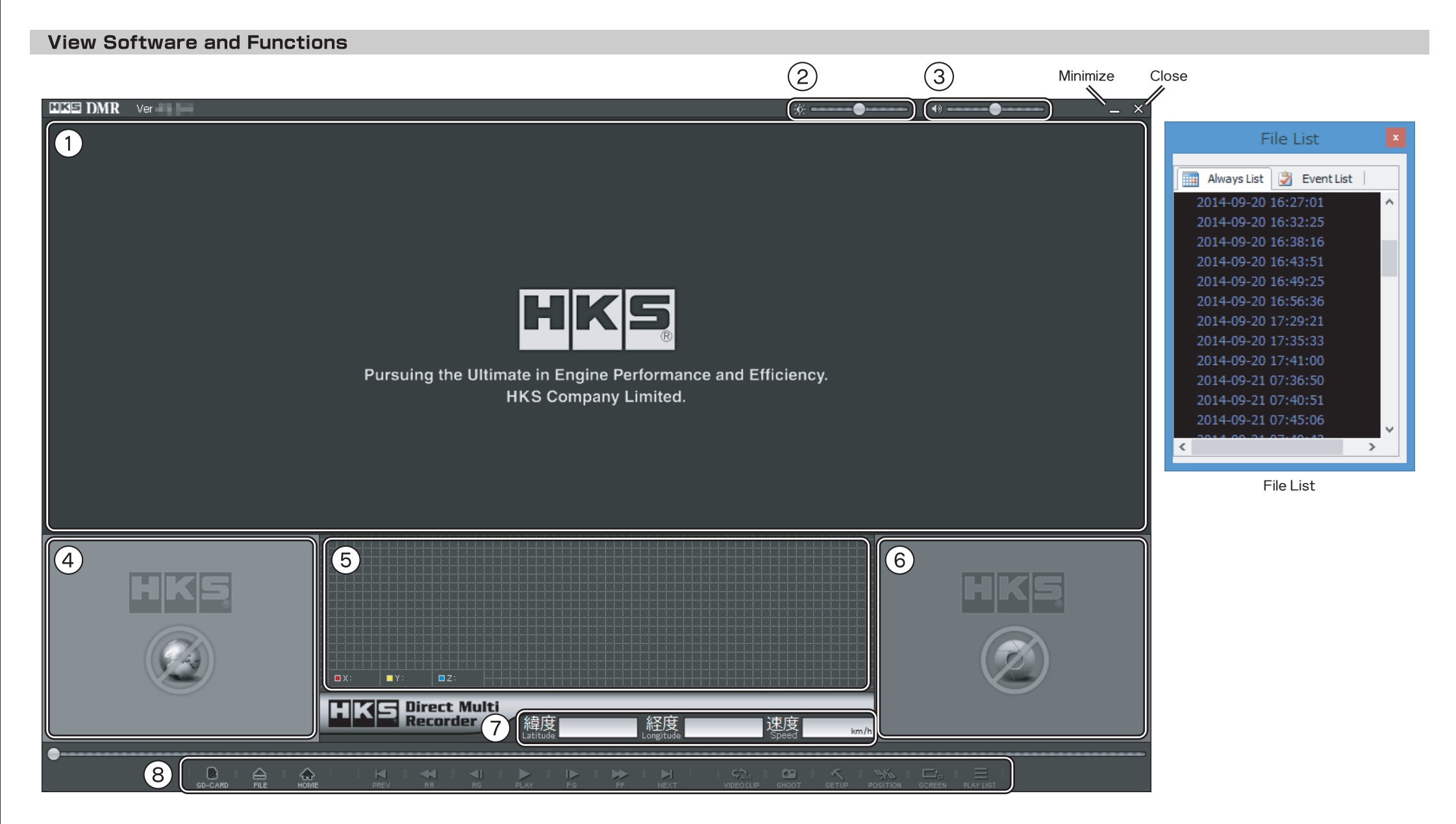

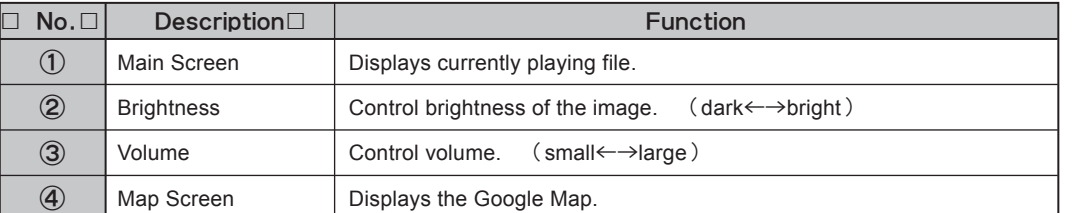

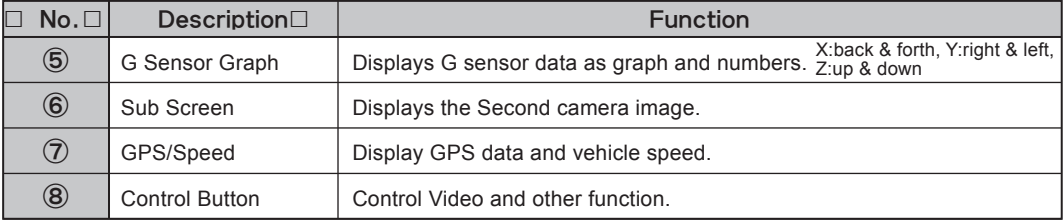

## Control Button function

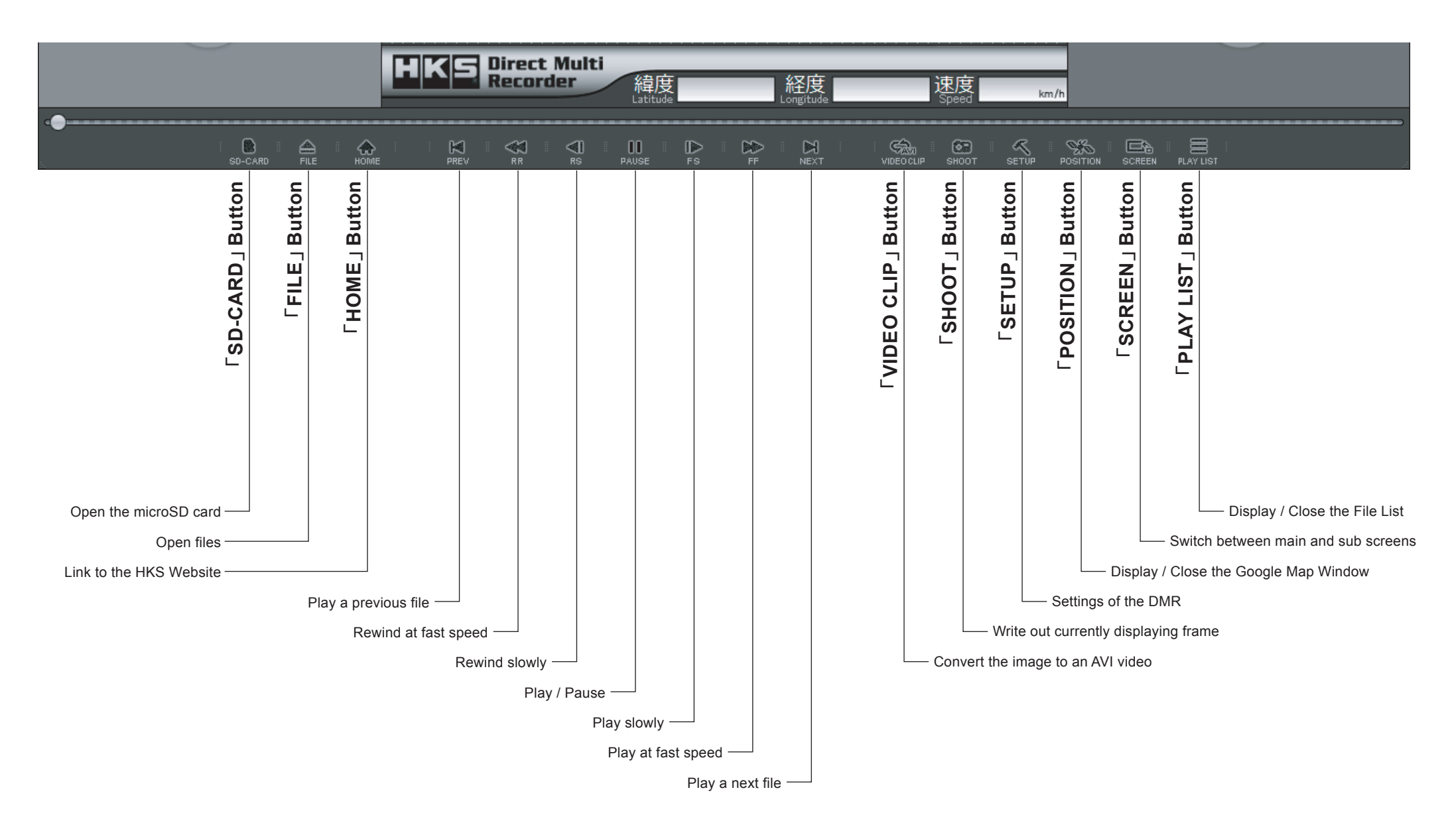

## **Operation Of Viewer Software**

## **To view images on Viewer Software**

●**To handle and operate the PC and its peripheral equipment, follow the factory instruction manuals. Please understand that HKS does not provide support to the user for the handling and operation of the PC and its peripheral equipment.**

#### **1.Connecting to the PC**

Turn off the DMR main unit, and eject the microSD card from the DMR main unit after all LED go out, and insert the memory card to the USB card reader connected to the PC.

A USB card reader is not included to this product; it must be prepared separately.

#### **2.Starting-up the Viewer Software**

Double-click the icon of the shortcut, or start the software from the "All Programs." The screen appears when starting-up begins.

#### **3.Open a File**

Click「SD-CARD」button, and select the microSD card. It is also possible to select files directly to click「FILE」button.

After select the microSD or files, the password input window is displayed. Enter the four-digit lock number, and click [OK].

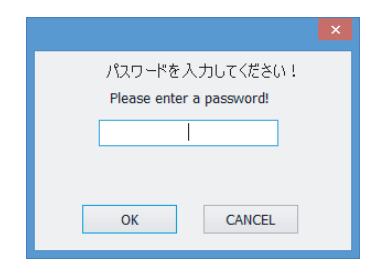

Default lock number is [0000]. The number can be changed in the Setting window. (ref. page6)

#### **4.List of Files**

When a file is opened, the File List window is displayed. And images are played from the top file.

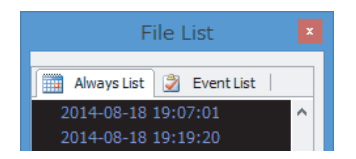

Images recorded under "Constant Recording" are stored in "Always" tab, and images recorded under "Shock Sensing Mode" are in "Event" tab.

## **To convert images to AVI videos**

Images recorded by DMR main unit cannot be viewed by general media players other than this viewer software. Converting videos to AVI format enables images to be viewed as per the screen of the viewer by general media players with the exception of the control parts.

Video time intervals can be changed.

The size of the converted video is 1280 x 720.

#### **1.Preparation before Conversion**

Click「VIDEO CLIP」button while playing the file to be converted.

#### **2.Conversion Window**

Conversion window appears. Select the saving destination and file name.

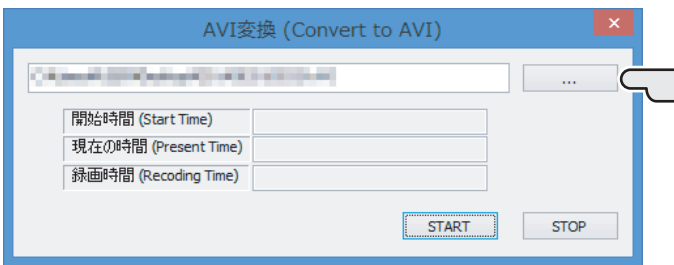

#### **3.Conversion Start**

Click [START] button at the point where conversion should be started. "Start Time" shows the time to start, and "Recording Time" shows the elapsed time.

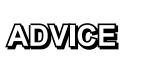

Operations of pausing, fast/slow motion playback, time/file conversion, etc. are reflected. The images seen on the monitor are exactly converted to AVI format. (Expect the Map Screen)

#### **4.Conversion End**

Click [STOP] button at the point where conversion should be stopped. The recording time window appears; then, click [OK] after confirmation. The converted file is generated in the saving destination selected in 2.

## **Operation Of Viewer Software**

## **To capture the image**

The image during playing or pausing and all displays of the Viewer Software (exclude control buttons and header) can be captured.

#### **Click**「**SHOOT**」**button.**

The save window is displayed. Set the destination and the file name, and click [SAVE] to save the captured image.

## **To display the Google Map window**

#### **Click**「**POSITION**」**button.**

Another Google Map window is opened and driving route appears. Internet access is required. Click the button again to close the window.

## **To switch between main and sub screens**

### **Click**「**SCREEN**」**button.**

Switch between main and sub screens.

## **To display the File List window**

#### **Click**「**PLAY LIST**」**button.**

The window is opened. Click the button again to close the window.

## **Link to HKS website**

#### **Click**「**HOME**」**button.**

HKS website is shown through the external browser. Internet access is required.

## T**o close the software**

**Click button in the software upper right.** The software is closed.

## **Width of G Sensor Graph**

The width of G sensor graph may vary depending on driving conditions. The width narrows when the information shown on the monitor increases in such location as a city, forest, etc.

## **Reproduction from the PC**

Copy "EVTINFO.DMR" and "RINFO##.DMR" from the microSD card to the PC to reproduce the data. Make sure to copy "LSTINFO.DMR" to the folder that other 2 data are stored.

## **Operation Of Viewer Software**

## **Setting of the DMR main unit**

DMR main unit and Viewer Software settings can be edited.

Settings can be edited on the Viewer Mode of the DMR main unit. ("GMT Set" cannot be edited.) Refer to page 22 of the Instruction Manual.

## **Click**「**SETUP**」**button when the microSD card is opened.**

Setting window is displayed.

÷

Click [OK] when using the settings.

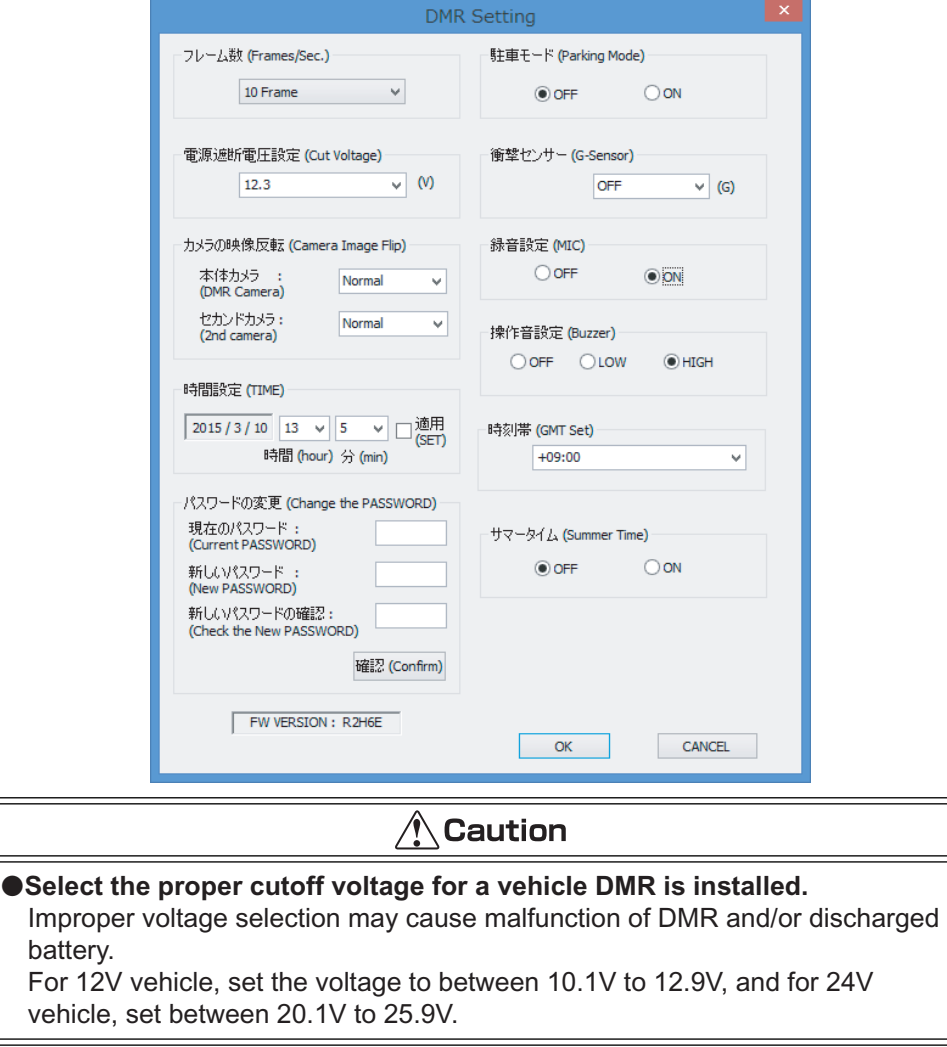

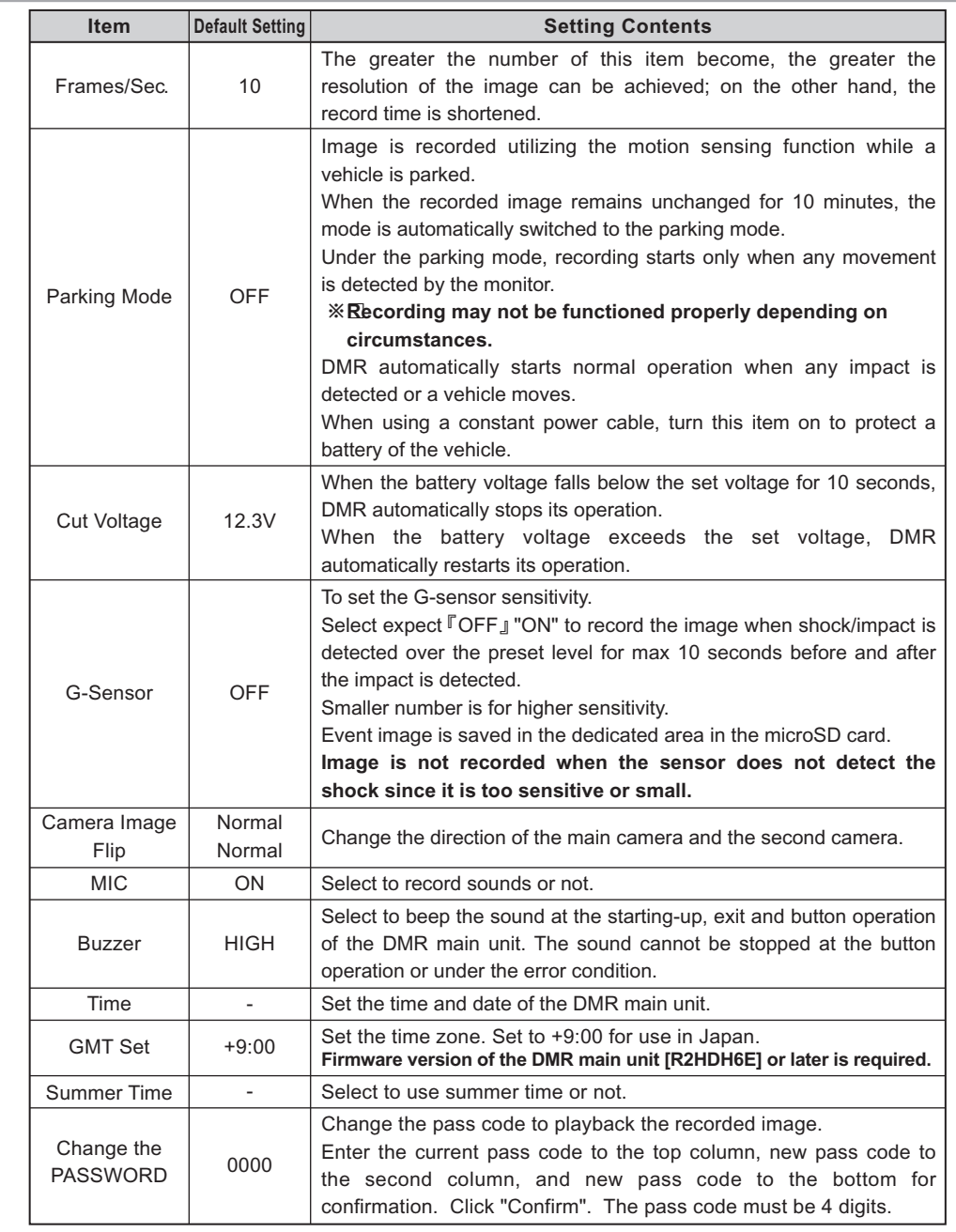

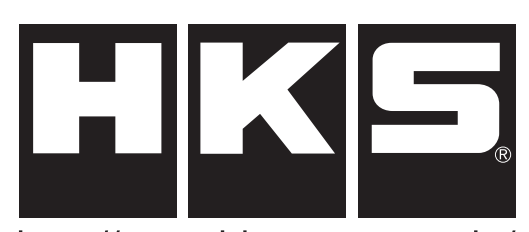

http://www.hks-power.co.jp/

株式会社 エッチ・ケー・エス 〒418-0192 静岡県富士宮市北山7181

## HKS Co., Ltd.

7181 Kitayama, Fujinomiya, Shizuoka 418-0192, JAPAN

禁無断複写·転載 Unauthorized reproduction is strictly prohibited.

Names of product, company, etc included in this manual are commonly-used trademarks and/or registered trademarks. This manual does not show the symbols of Trademark  $(TM)$ , Registered Trademark  $(R)$ , etc.